# VOIP 2747 IP Phone User Manual

# 274701-VIP-PAK

# Cortelco

Release 5.1

Download from Www.Somanuals.com. All Manuals Search And Download.

#### Contents

| 1 | OVE      | RVIEW                                        | 4  |
|---|----------|----------------------------------------------|----|
|   | 1.1      | INTRODUCTION                                 | 4  |
|   | 1.2      | Key Features                                 | 4  |
|   | 1.3      | HARDWARE SPECIFICATION                       | 7  |
| 2 | BASI     | IC INSTALLATION                              | 8  |
|   | 2.1      | APPEARANCE INTRODUCTION                      | 8  |
|   | 2.1.1    | Key parts of the 2747                        | 8  |
|   | 2.1.2    | Rear and Back side Panel of the 2747         | 9  |
|   | 2.1.3 KE | EYPAD DEFINITION                             | 10 |
|   | 2.2      | LCD MENU LIST                                | 14 |
|   | 2.3      | INSTALLATION ENVIRONMENT                     | 18 |
| 3 | CON      | FIGURATION FROM KEYPADS                      | 19 |
|   | 3.1      | NETWORK CONFIGURATION                        | 19 |
|   | 3.1.1    | Dynamic IP Method (DHCP)                     | 19 |
|   | 3.1.2    | PPPoE Method                                 | 20 |
|   | 3.1.3    | Static IP Method                             | 20 |
|   | 3.2      | REGISTRATION TO GK / PROXY SERVER            | 21 |
|   | 3.2.1    | Registration to a gatekeeper (H.323 version) | 21 |
|   | 3.2.2    | Registration to a proxy server (SIP version) | 22 |
|   | 3.3      | REGISTRATION / STARTUP MESSAGE               | 24 |
|   | 3.4      | CALL FORWARD CONFIGURATIONS                  | 27 |
|   | 3.4.1    | Immediate Forward                            | 27 |
|   | 3.4.2    | Busy Forward                                 |    |
|   | 3.4.3    | No Answer Forward                            | 28 |
|   | 3.5      | CONFIGURATIONS UNDER "VIEW" ITEM             |    |
|   | 3.5.1    | View current network settings                | 28 |
|   | 3.5.2    | Ping another device                          |    |
|   | 3.5.3    | Restart                                      | 29 |
|   | 3.5.4    | Display current software version             | 29 |
|   | 3.5.5    | Packet Trace for signal monitoring           |    |
| 4 | WEB      | CONFIGURATION                                | 30 |
|   | 4.1      | NETWORK CONFIGURATION ON WEB                 | 31 |
|   | 4.1.1    | Basic                                        | 31 |

| 4.1.2    | Others                   | 31 |
|----------|--------------------------|----|
| 4.1.2.1  | MAC Address              |    |
| 4.1.2.2  | NTP Server               | 31 |
| 4.1.2.3  | Time Zone                |    |
| 4.2 H.3  | 323 CONFIGURATION ON WEB |    |
| 4.2.1    | H.323 Parameters         |    |
| 4.2.2    | Forward Mode             |    |
| 4.2.3    | Advanced                 |    |
| 4.2.3.1  | Min Media Port :         |    |
| 4.2.3.2  | Max Media Port :         |    |
| 4.2.3.3  | Codec :                  |    |
| 4.3 SII  | P CONFIGURATION ON WEB   |    |
| 4.3.1    | SIP Parameters           |    |
| 4.3.2    | Forward Mode             | 34 |
| 4.3.3    | Advanced                 |    |
| 4.3.3.1  | Reg From                 |    |
| 4.3.3.2  | Reg To                   |    |
| 4.3.3.3  | Reg Expire               |    |
| 4.3.3.4  | Min Media Port           |    |
| 4.3.3.5  | Max Media Port           |    |
| 4.3.3.6  | Codec                    |    |
| 4.4 PH   | ONE CONFIGURATION ON WEB |    |
| 4.4.1    | Prefix                   | 35 |
| 4.4.2    | Voice                    | 35 |
| 4.4.2.1  | Ring Volume              |    |
| 4.4.2.2  | Handset Volume           |    |
| 4.4.2.3  | Handsfree Volume         |    |
| 4.4.2.4  | CodecTxGain              |    |
| 4.4.2.5  | Ring Type                |    |
| 4.4.2.6  | RTPLowBW                 |    |
| 4.4.2.7  | Jitter Buffering         |    |
| 4.4.3    | Others                   |    |
| 4.4.3.1  | VAD                      |    |
| 4.4.3.2  | BG Noise Level           |    |
| 4.5 Sy   | STEM CONFIGURATION       |    |
| 5 CALL F | UNCTIONS                 |    |
| 5.1 MA   | AKING CALLS              |    |
| 5.2 RE   | CEIVING CALLS            |    |

| 5   | .3    | CHECK CALL HISTORY (INCOMING / OUTGOING / MISSED CALLS) | .38  |
|-----|-------|---------------------------------------------------------|------|
| 5   | .4    | REDIAL                                                  | .39  |
| 5   | .5    | CALL FORWARD                                            | .39  |
| 5   | .6    | CALL TRANSFER                                           | .39  |
|     | 5.6.1 | Blind Transfer                                          | .39  |
|     | 5.6.2 | Attended Transfer                                       | . 39 |
| 5   | .7    | CALL HOLD                                               | .40  |
| 5.8 | PH    | IONE BOOK AND SPEED DIAL                                | .40  |
| 6   | ATTA  | ACHMENT                                                 | .41  |
| 6   | .1    | H.323 INTEROPERABILITY LIST                             | .41  |
| 6   | .2    | SIP INTEROPERABILITY LIST                               | .43  |

#### **1** Overview

#### **1.1 Introduction**

Cortelco Inc. and its suppliers believe that the **next generation of networks** based on VoIP technologies will significantly change the way people communicate with each other. To get the greatest benefit from these technologies, the use of VoIP should be simple to most users. Our mission is to make your VoIP experience just as straightforward as using a normal telephone set.

The VOIP 2747 is a next generation IP Phone that provides a cost-saving solution for small business/home users for their telecommunication needs. The VOIP 2747 follows the open standard SIP/H.323 protocols to make sure that the user can easily install this IP phone on most of the existing VoIP (Voice over IP) services. By using state-of-the-art DSP (Digital Signal Processing) technology, the VOIP 2747 delivers outstanding voice quality that is comparable to PSTN.

With the built in LCD display, the user can easily configure the VOIP 2747 for first time installation in just a few minutes. In addition to the advanced VoIP functions and easy installation, the VOIP 2747 also provides rich telephone features such as last number redial, speed dial, call forward/transfer, call history, volume adjustment and speakerphone. Cortelco's VOIP 2747 is your best VoIP solution for the next generation of communication.

#### 1.2 Key Features

- H.323 version 4 standard :
  - Supports Fast start, Tunneling and H.245 DTMF relay.
- RFC-3261 SIP standard :
  - Supports password authentication using MD5 digest and RFC-2833 for DTMF relay.
- Dynamic IP support (DHCP and PPPoE) :

- Gets IP from DHCP server using DHCP protocol or through ADSL modem using PPPoE protocol, automatically reconnects when PPPoE loses connection.
- Pass through NAT devices:
  - Can make outgoing and incoming calls under any NAT device (even under two layer NAT devices) when working with the specific gatekeeper/proxy device.
- Remote software upgrade capability (via ftp):
  - FTP protocol provides reliable remote upgrade via Internet.
- Advanced Digital Signal Processing (DSP) technology to ensure superior audio quality:
  - Hardware System on a Chip solution with built in DSP processor ensures perfect voice quality.
- Supports G.723.1, G.729A/B, G.711 (A-law/U-law) voice codecs :
  - Follows ITU-T standard for best compatibility.
- Supports supplementary services, including immediate (unconditional) call forwarding, busy call forwarding, no answer call forwarding and call hold/transferring.
- Provides call history:
  - Records incoming call history, outgoing call history, missed (not accepted) call history, and lets users make a direct call from the call history log.
- Phone Book : 50 entries
- Speed dial : 10 entries
- Supports Silence Suppression, VAD (Voice Activity Detection), CNG (Comfort Noise Generation) :
  - Silence suppression can save about half of the network bandwidth needed during normal VoIP conversation.
- Ping function supported :
  - Pings another device on the Internet from the VOIP 2747 to make sure the Internet connection is ok.
- System status display on the LCD panel :

- User can easily observe if the VOIP 2747 is working normally and monitor the system status (network status, registering status) from the LCD panel display.
- A "PKT Trace" function is supported to display the packets received on the LCD panel and helps network administrator find the problem on line.
- Call with or without gatekeeper / proxy(direct IP dialing) :
  - Follows standard SIP / H.323 protocol and is compatible with most existing SIP proxy / H.323 gatekeepers.
- Provides easy configuration methods:
  - Setting by keypads on the phone.
  - Setting by web browser.
- Supports RFC-3261, H.323, TCP/UDP/IP, RTP/RTCP, HTTP, ICMP, ARP, DNS, DHCP, NTP/SNTP, FTP, PPP, PPPoE protocols.
- Interoperable with most of the existing SIP/H.323 VoIP devices (IP-phone, gateway, gatekeeper, proxy, soft-switch, IP-PBX), including Microsoft NetMeeting, Cisco gateways / gatekeepers:
  - Please refer to the section 6.2/6.3 Interoperability List for a complete listing.
- The WAN Port works with either straight through or crossover Ethernet cable.

# 1.3 Hardware Specification

| Spec\Model                        | VOIP 2747                                                   |
|-----------------------------------|-------------------------------------------------------------|
| PC Port                           | 1xRJ45 10/100 Base-T Ethernet, line auto-sensing/switching. |
| WAN Port                          | 1xRJ45 10/100 Base-T Ethernet, line auto-sensing/switching. |
| LCD display                       | 2x16 characters                                             |
| Phone Case                        | 36-button keypad                                            |
| Universal Switching Power Adaptor | Input: 100-240V AC                                          |
|                                   | Output: +7V DC, 800mA                                       |
| Speaker                           | 8 Ohm/0.2 Watt speaker for speakerphone operation           |
| Dimension                         | 19cm(W)x23cm(D)x9cm(H)                                      |
| Weight                            | 870 g                                                       |
| Operating Temperature             | 32 - 104°F (0 – 40°C)                                       |
| Humidity                          | 10%-95% (non-condensing)                                    |
| EMI Compliance                    | UL/EN/FCC Class B                                           |

Table 1. Hardware Specification of VOIP 2747

# 2 **Basic Installation**

## 2.1 Appearance Introduction

# 2.1.1 Key parts of the VOIP 2747

The key parts of the VOIP 2747 series IP Phone are shown in figure 1, and include the following:

- 1. 2x16 LCD Display
- 2. Keypad

- 5. Handset
- 6. Ethernet Cable

- 3. Usage Indicator
- 4. User Manual

7. Power Adaptor

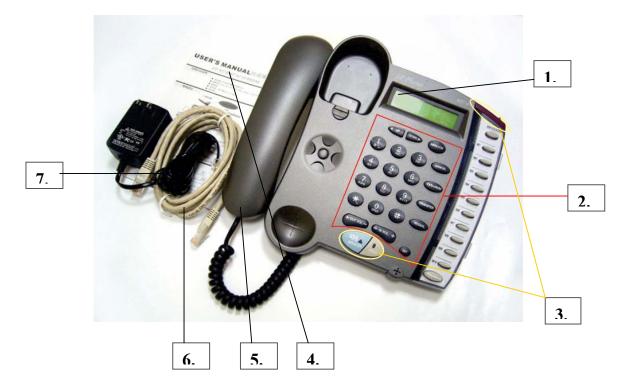

Figure 1. Key parts of the VOIP 2747 series IP Phone

# 2.1.2 Rear and Back side Panel of the VOIP 2747

The rear and back side panel illustration is shown in figures 2 and 3; main parts include:

- 1. RJ-45 Ethernet Port
- 2. RJ-45 Ethernet Port
- 3. Power Adaptor Jack
- 4. Handset Jack

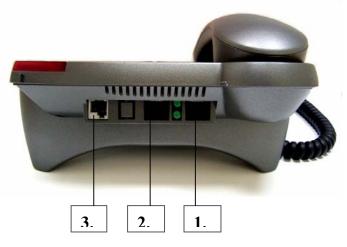

Figure 2. Rear Panel of the IP Phone

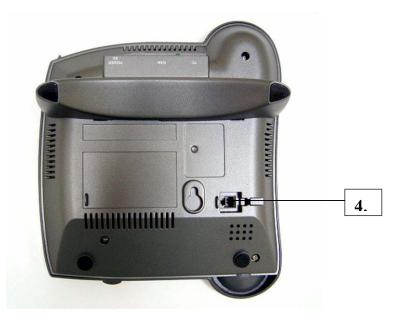

Figure 3. Back Side Panel of the IP Phone

# 2.1.3 Keypad Definition

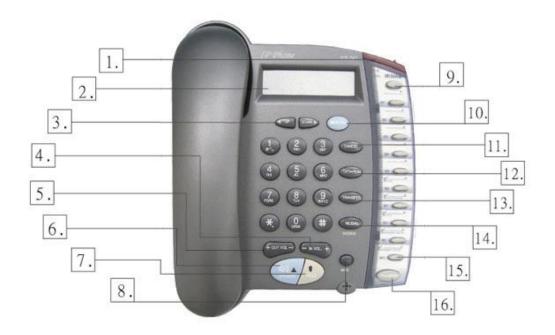

Figure 3. Keypad illustration

#### 1. Light

The red light blinks when there is an incoming call and provides Message Waiting indication.

#### 2. LCD Display

Menu and all status displays for user.

#### 3. "**←** UP" Key

When the IP phone is in the menu selection mode, this key is used to scroll up the menu items.

When the IP phone is editing menu item contents, this key is used as " left delete" to delete a digit upon each key press.

When the IP phone is in dial mode, the " $\leftarrow$ " key is used as "delete" key.

#### "→ DOWN" Key

When the IP phone is in the menu selection mode, this key is used to scroll down the menu items.

When the IP phone is editing menu item contents, this key is used as "right shift" to shift the cursor right a digit for each key press.

#### 4. - IN VOL+

When the IP phone is in an idle state or user is talking on handset or speaker, this key is used to increase/decrease the volume of the incoming voice.

The volume of speaker, handset and ring are separately adjusted according to the mode of current usage. When in idle, "+" key increases the volume of the ring tone, and "-" key decreases the volume of the ring tone; in hands-free mode, "+" key increases the speaker volume, and "-" key decreases the speaker volume; when in handset mode, "+" key increases the volume of handset, "-" key decrease the volume of handset.

#### 5. +OUT VOL-

Users are able to increase and/or decrease the volume which they transmit out to a remote party.

#### 6. SPEAKER

This key is pressed to switch between the using the handset and the speaker.

#### 7. HOLD

This key places conversation on hold.

Also see Section 5.6.2.

#### 8. NET

When users are not successfully registered to their service provider, this button light will blink. User can press this button to try to register again to their service provider.

#### 9. MESSAGE

This key allows retrieval of Voice Mail messages.

#### 10. Menu / OK

When the IP phone is in idle state, this key is used as a "Menu" key to bring up the menu selection on the LCD display.

When inside the menu selection/setting on the LCD display, this key is used as an "OK" key to enter into a lower level of menu selection or to accept the edited item's contents.

When the IP phone is in dial mode, the "OK/Menu" key is used as a "Dial Out" key.

#### 11. Cancel

When the IP phone is in the menu selection, this key is used to escape to an upper level of the menu selection.

When the IP phone is in menu edit mode, this key is used to cancel current edit and escape to an upper level of the menu selection.

#### 12. TXT $\leftrightarrow$ NUM

When users need to enter information in text characters, press this button and the alphabet shown on the keypads will be displayed.

#### 13. TRANSFER

See Section 5.6.

#### 14. Redial / Dial

When the IP phone is off-hook and a number is dialed, this key is pressed to call out. The "#" key will also perform this function on many systems.

When the IP phone is off-hook and this key is pressed immediately, the last dialed number will be called out right away.

#### 15. Speed Dial M1 – M10

Users are able to store 10 specific phone numbers in the slots of M1 - M10. Users are able to make a speed dial call to the specific party by pressing the speed dial key from M1 - M10.

#### 16. Phone Book

Users are able to store up to 50 phone numbers by pressing the "Phonebook" button. For each item of the 50 phone book numbers, the user can store both the number and the name for display.

#### 2.2 LCD Menu List

The following is the roadmap for the menu on your IP phone:

(SIP & H.323 share a similar menu, different parts are written separately.)

#### O View

- Network Value
  - > IP Address
  - Network Mask
  - Default Route
  - DNS Server
- > Ping
- > Restart
- Image Version
- ➤ (Yes / No) PKT Trace
- Configure (Password: 135)
  - ➢ Network
    - ➤ (Yes / No) Dynamic IP
    - ➤ (Yes / No) PPPoE
      - $\succ$  If yes:
        - PPPoE User Name
        - PPPoE Password
    - ➤ Static IP
      - IP Address
      - Network Mask
      - Default Route
      - DNS Server
    - ➢ Time Zone
  - ► H323
- ➢ Number
- > Password
- ≻ H.323 ID
- $\blacktriangleright$  (Yes / No) Reg to GK
- ➤ (Yes / No) RTPLowBW

- > SIP
- Disp Name
- ➢ Login ID
- > Number
- > Password
- ➤ (Yes / No) Proxy On
  - ➤ If Yes:
    - Proxy Address
    - Proxy Port
- Yes / No) Outbound Proxy
  - ➤ If Yes:
    - Outbound Proxy IP
    - Outbound Proxy Port
- ➤ (Yes / No) RTPLowBW
- Forward Mode
  - ➤ (Yes / No) Immediate
    - ► If Yes:
      - Immediate Number
  - ➢ (Yes / No) Busy
    - $\succ$  If Yes:
      - Busy Number
  - ➤ (Yes / No) No Answer
    - ➤ If Yes:
      - ➢ No Answer Number
      - No Answer Time
- Advanced
  - ➢ System
    - DSP Version
    - Upgrade / DnLoad
      - ➢ FTP Server IP
      - ➢ Image File Name
      - ➢ Upgrade Image
      - ➢ Upgrade Loader
      - ➢ Config Profile
    - ➢ Debut Mode
      - Dump Address
      - Dump Size

- ➢ Dump!
- > Network
  - MAC Address
  - > NTP Server
- Restart Count
- > RTP Process
- ➤ (Yes / No) Bypass Server
- ➢ (Yes / No) Jitter Buffer
- ➤ (Yes / No) Auto Upgrade
- Phone Advanced
  - ➢ Codec
    - ≻ G.711u
    - ≻ G.711a
    - ► G.729
    - ► G.723
  - Voice
    - ➤ (Yes / No) VAD
    - BG Noise Level
  - > Volume
    - ➢ Ring Volume
    - Handset Volume
    - ➢ Hand free Volume
    - Codec Tx Gain
  - ➢ Scrn Con (0-9)
  - ➢ Ring Type (1-10)
  - ➢ UI Mode
    - ➤ Console
    - ≻ Lcd
    - > Both
- > SIP Advanced
  - Protocol
    - Min Media Port
    - Max Media Port
    - ➢ Reg From
    - ➢ Reg To
    - ➢ Reg Expire
    - ➢ Reg Action
  - Local Port

- ➢ User Setting
  - > Platform
  - Billing Server
- > Login
  - ➢ User Name
  - > Password
  - Confirm Password
- ➤ Statistics
  - User Statistics
    - ➢ User Statistic
    - Phone Statistic
  - Phone Statistics
    - ➤ Call Missed
    - ➢ Call Received
    - ➤ Call Dialed
- Additional
  - ➢ International
  - ➢ My Country Code
  - ➢ Area Prefix Code

#### 2.3 Installation Environment

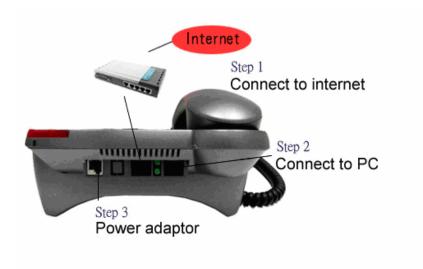

Figure 4. Installation Environment

#### Step 1:

Connect your IP phone to its handset by plugging one end of the coil cord into the handset and the other end into the jack on the bottom of the IP phone. To connect to the internet, plug into the middle jack on the back of the IP phone. This jack is marked WAN. See figure 4 above

#### Step 2 :

If you would like to have your PC online at the same time, please connect the far right port to your PC. This Jack is marked PC. See figure 4 above.

#### Step 3 :

Please plug in your power adaptor to your IP phone and power source. LCD of your IP phone will display "Starting......" and then "SIP / Hi xxx" menu within approximately 4 seconds.

#### **3** Configuration from Keypads

The VOIP 2747 series IP Phone is designed to be installed easily and is very user-friendly so almost all the configurations can be done through the keypad and LCD screen display on the phone set in a few minutes. In order to make a VoIP call, please configure through the keypad as described in the following few sections:

#### Notice:

- (1). When needing to input a character in any menu item, please press that key button quickly to switch between different characters to set the correct one.
- (2). When the input mode is in digit mode (you can only input '0' '9' and '\*', '#'), and you want to input a character, please press "TXT ←→ NUM" key first to toggle to "character" input mode.

#### 3.1 Network Configuration

The first step in using the VOIP 2747 IP Phone is to set the network configuration to let the IP Phone connect to internet. This step depends on your network environment and phone models, so please use the proper method in configuring the IP Phone for your internet connection.

#### **3.1.1 Dynamic IP Method (DHCP)**

Most of the network environment in an office, hotel room or at home is under a NAT (IP sharing)/router device. Under this environment, the easiest way to connect to internet is using DHCP. The IP Phone, when configured using the following method, will get the IP parameters dynamically, and connect to the internet automatically.

Configure ► Password : 135 ► Network ► (Yes/No) Dynamic IP

Please press "ok" key to set Yes on (Yes / No) Dynamic IP when using DHCP.

Most cable modem connections also use DHCP.

#### **3.1.2 PPPoE Method**

Many of the broadband network connections now provided are ADSL connections. Under this environment, the IP Phone can directly connect to the ADSL modem by setting the PPPoE account (user name and password) provided by the ADSL service provider.

Configure ► Password : 135 ► Network ► (Yes/No) PPPoE

- Please press "ok" key to set Yes on (Yes/No) PPPoE when using PPPoE method, then key in the account from the ISP.
- PPPoE Username please input the user name of the account given by your ADSL ISP.
- PPPoE Password please input the password of the account given by your ADSL ISP.

#### 3.1.3 Static IP Method

For the other network environments, the users will need to set the static IP provided by their ISP or from the office MIS representative.

```
Configure ► Password : 135 ► Network ► Static IP
```

Under the "Static IP" submenu, please key in the IP address, network mask and default router settings provided by your ISP or a private IP address.

Once all the network settings are complete, please restart your IP phone. To check whether your internet connection is working properly, go to View  $\rightarrow$  Ping, then key in a public IP address to ping it. If the response is ok, then the network settings are complete.

#### **3.2 Registration to GK / Proxy Server**

After the network environment is set and connected to the Internet, you can register the IP Phone to your H.323 gatekeeper or SIP Proxy server. Please choose one of the following methods to register to a gatekeeper or proxy server. (Method depends on your IP Phone model)

#### **3.2.1 Registration to a gatekeeper (H.323 version)**

When the VoIP vendor/operator is running the H.323 system, use the VOIP 2747 to register to the gatekeeper. Configure the following parameters to do the registration.

Configure ► Password : 135 ► H323

- A. Number please input the phone number to register to the gatekeeper.
- B. Password please input the password to register to the gatekeeper. This password is carried in the H.235 message for authentication purpose. (Not every gatekeeper needs this field, if not needed, keep it empty.)
- C. H323\_ID please input the H.323 ID to register to the gatekeeper.
   (Not every gatekeeper needs this field, if not needed, keep it empty.)
- D. (Yes/No) Reg To GK please select Yes and register to the gatekeeper. The gatekeeper IP address is not configurable at the keypad if this IP Phone is provided by the vendor/operator. If you really want to change this setting, please go to "web settings" and change it under the H.323 web configuration page.

If the IP Phone does not register to any gatekeeper, it can still call to other IP phones by calling the IP address directly.

E. (Yes/No) Full RRQ – whether to register with full RRQ(\* Default (No)).

In a normal situation, the IP Phone will automatically re-register to the gatekeeper periodically with minimum information to keep the connection

alive. Some gatekeepers require the devices to keep re-registering to it using the full information, in this case, please set the "FullRRQ" to "Yes".

*Note*: The VOIP 2747 can pass the NAT/router devices if the gatekeeper supports this function. The IP Phone will automatically detect if the gatekeeper supports this and do the proper configuration to work under this NAT environment.

#### **3.2.2 Registration to a proxy server (SIP version)**

When the VoIP vendor/operator is running the SIP system, use the VOIP 2747 to register to the proxy server. Configure the following parameters to do the registration.

Configure ► Password : 135 ► SIP

- A. Number please input the phone number (username) to register to the proxy server.
- B. Password please input the password to register to the proxy server.

This password is carried in the SIP Proxy-Authorization field using MD5 digest method for authentication purposes. Not every proxy server needs this field; if not needed, keep it empty.

Cortelco's VOIP 2747 follows the standard RFC-2617 to do the authentication.

C. Login ID – please input the username for registration authorization.

When the IP Phone is registering to the proxy server, the Authorization field will have the username="xxxxx" field; if the "Login ID" entry is empty, the username will use the "Number" input value, but when the "Login ID" field has some value, the username will use this "Login ID" value for authorization.

D. (Yes / No) Proxy On – please select Yes and register to the proxy server.
 After this item is enabled, two more menu items will appear. One is the proxy server address, to set the IP address or domain name address of the

proxy server. Another is the proxy server port, to set the port of the proxy server; its value is usually 5060 unless specified by the service vendor.

If the IP Phone does not register to any proxy server, it still can call to another IP phone by calling the IP address directly.

E. (Yes / No) Outbound Proxy – please set this item to Yes if the registration needs to pass through the Outbound Proxy server.

#### 3.3 Registration / Startup message

When the network and registration configurations are set, please restart the IP Phone. The LCD display on the IP phone will show one of the following messages: (depends on whether the registration is ok or not.)

(a). When the IP Phone is registered to a H.323 gatekeeper successfully, the LCD screen will display the following message:

| Hi (number) |      |
|-------------|------|
| Date        | Time |

This means that the VOIP 2747 is working OK and is ready for outgoing/incoming calls. The number inside braces () is the IP phone's number.

| Hi (GK Off) |      |  |
|-------------|------|--|
| Date        | Time |  |

This means that the VOIP 2747 is working OK and is ready for outgoing/incoming calls. However, if the "Reg to GK" flag is "No", then the IP Phone does not need to register. In this case, you can call the IP address of other IP Phone directly.

(b). When the IP Phone is registered to a SIP proxy server successfully, the LCD screen will display the following message:

| SIP (number) |      |
|--------------|------|
| Date         | Time |

This means that the VOIP 2747 is working OK and ready for outgoing/incoming calls. The number inside braces () is the IP phone's number.

| SIP (Proxy Off) |      |  |
|-----------------|------|--|
| Date            | Time |  |

This means that the VOIP 2747 is working OK and ready for outgoing /

incoming calls. If the "Proxy On" flag is "No", then the IP Phone does not need to register. In this case, you can call the IP address of another IP Phone directly.

(c). When the IP Phone is configured to use a gatekeeper or proxy server, but has not yet registered successfully or failed, the LCD screen will display the following message:

| Registering (number) |      |  |
|----------------------|------|--|
| Date                 | Time |  |

When the "Registering" message is displayed, the IP phone can not make any calls. The menu selection and the on-hook / off-hook function will work OK.

(d). If the IP Phone failed in registering to a H.323 gatekeeper or SIP proxy server, the LCD screen will display the following message:

| RegFail (failed message) |      |  |
|--------------------------|------|--|
| Date                     | Time |  |

The failed message could be one of the following:

- (1). Duplicate: this means that the registering number is duplicated with others, or the IP Phone's previous registration information is still kept in the gatekeeper/proxy server if not unregistered last time (this could happen when the IP Phone is powered off instead of restarted from the menu item). If the previous registration information is not cleared, you may need to wait about 4 minutes to let the IP Phone register successfully again.
- (2). Security : this means that the account (username / password / H.323 ID) is not correct, please check your account again.

When the RegFail message is displayed, the IP phone can not make any calls. The menu selection and the on-hook / off-hook function will work OK. (e). When the IP Phone fails in obtaining an IP address from the DHCP server, the LCD screen will display the following message :

| DHCPFail (number) |      |  |
|-------------------|------|--|
| Date              | Time |  |

This means that the IP phone is configured to use DHCP to get an IP address, but the DHCP procedure failed (cannot find a DHCP server or the DHCP server rejected the IP assignment). The IP phone can not make any calls and the on-hook / off-hook functions will not work, you can not hear any sound on the handset or the speaker. Only the menu selections will work.

The IP phone will continuously try to get the IP address from the DHCP server, so, if the DHCP server is responding, the DHCPFail () display will change to Hi() display to notify that the IP phone is working OK.

(f). When the IP Phone is set to use the PPPoE method for network connection, but has some problem in finding the PPPoE server (ADSL modem), the LCD screen will display the following message :

| PPPoE FindFail(number) |      |  |
|------------------------|------|--|
| Date                   | Time |  |

This means that the IP phone is configured to use PPPoE to get an IP address, but the PPPoE procedure failed (can not find a PPPoE server or the network connection has a problem). The IP phone can not make any calls, but the menu selection and the on-hook / off-hook function will work OK.

(g). When the IP Phone is set to use the PPPoE method for network connection, but has some problem in the PPPoE account, the LCD screen will display the following message:

| PPPoE AuthFail ( | (numer) |
|------------------|---------|
| Date             | Time    |

This means that the IP phone is configured to use PPPoE to get an IP address, but the PPPoE server refuses the connection because the

username/password is not correct. The IP phone can not make any calls, but the menu selection and the on-hook / off-hook function will work OK.

(i). When the IP Phone is enabled to "Immediate Forward", the LCD screen will display the following message :

| FWD(number) |      |
|-------------|------|
| Date        | Time |

This means that the VOIP 2747 is working OK and ready for outgoing/incoming calls. For any incoming call, it will be forwarded to the "Immediate Forward Number", and this IP Phone will not ring. See Sect. 3.4.

#### 3.4 Call Forward Configurations

The phone supports three different Call Forwarding modes. These modes are selected using the "Configure"  $\rightarrow$  "Forward Mode" option.

#### 3.4.1 Immediate Forward

To enable Immediate Forward mode, Press MENU/OK with Item 1 Immediate selected. The display will change to 1. (Yes) Immediate and 2. Immed Number will appear. Press DOWN Then MENU/OK to enter the target number for Immediate Forwarding. The display will show Immed Number =. Enter the number using the keypad and press MENU/OK. Then press CANCEL three times. The display will show FWD(Ext Number). If Immediate forwarding is selected, all calls to the phone will be sent to the target number.

When Immediate Forwarding is enabled, Busy Forward and No Answer Forward can not be enabled.

#### **3.4.2 Busy Forward**

To enable Busy Forward mode, Press MENU/OK with Item 2 Busy selected. The display will change to 2 (Yes) Busy and 3. Busy Number will appear. Press DOWN Then MENU/OK to enter the target number for Busy Forwarding. The display will show Busy Number =. Enter the number using the keypad and press MENU/OK. Then press CANCEL three times. The display will show SIP(Ext Number). If Busy forwarding is selected, all calls to the phone will be sent to the target number when the phone is in use.

#### 3.4.3 No Answer Forward

To enable No Answer Forward mode, Press MENU/OK with Item 3 No Answer selected. The display will change to 3 (Yes) No Answer and 4. NoAns Number will appear. Press DOWN Then MENU/OK to enter the target number for No Answer Forwarding. The display will show NoAns Number =. Enter the number using the keypad and press MENU/OK. Then press CANCEL. Now Press DOWN and then MENU/OK to enter the No Answer time. This sets the amount of time in seconds before the call will be forwarded if it is not answered. Enter the time and press CANCEL three times. The display will show SIP(Ext Number).

#### 3.5 Configurations under "View" item

Under the "View" menu item, there are many submenu items. These are mainly for information about the phone's current status, but they also provide simple functions to check the status of the network.

#### **3.5.1** View current network settings

By selecting "View"  $\rightarrow$  "Network Value", it is possible to see the current IP Address, network mask, default router and DNS server address. The phone may get its IP address from DHCP or PPPoE or it may have a static address. The "View"  $\rightarrow$  "Network" menu allows the user to determine the actual IP address.

#### **3.5.2** Ping another device

The "Ping" function is one of the most commonly used tools to determine the

state of a network connection. By selecting "View"  $\rightarrow$  "Ping" and keying in the IP address or domain name of another device, the phone can check the status of its connection to that device. This can also be used to check the status of the Internet connection by pinging another device that is already on the public Internet.

#### 3.5.3 Restart

By selecting "View"  $\rightarrow$  "Restart", the VOIP 2747 will perform a "warm restart." This will unregister the phone from the gatekeeper or proxy server, and will also disconnect the modem connection if a modem is connected.

#### 3.5.4 Display current software version

By selecting "View"  $\rightarrow$  "Image Version", the phone will display the current software version. The software version is identified by the date of the release of the software image.

#### 3.5.5 Packet Trace for signal monitoring

Setting the "View"  $\rightarrow$  "PKT Trace" to (Yes) will cause the phone to display all the signaling messages received on the LCD screen. This may be useful for debugging.

#### **3.6 Advanced Configuration**

DTMF Relay –For In-Band DTMF --Press "MENU" button, choose "Advanced" and press "MENU/OK". Password is "1230", press "MENU/OK". Choose Phone Advanced Menu, press "MENU/OK". Choose DTMF, press "MENU/OK". Choose DTMF Relay, press "MENU/OK". Choose INFO, and press "MENU/OK". Restart the phone.

#### 4 Web Configuration

The phone provides a web interface for configuration. Please note that the web interface will only work with Internet Explorer. To use this configuration method, enter the IP address of the phone into the browser address bar. The following login window will appear:

| • | Username: | root |
|---|-----------|------|
| • | Password: | ***  |
|   | enter     | 1    |

The default username is "root", and the default password is "1234". Please type these into the boxes shown and then click the "enter" button or press Enter on your keyboard. This will bring up the home page of the phone as shown below.

This page provides basic information and also allows selection of additional pages for more detailed configuration.

| <b>Phone</b> | Overview                                                                                                    |
|--------------|----------------------------------------------------------------------------------------------------|
| Setting      | Image Version: 4.0, Jun 29 2004, 17:59:17                                                                                                    |
|              | Network Value:                                                                                                    |
| Overview     | <ul> <li>IP Address: 192.168.0.81</li> <li>Network Mask: 255.255.0</li> <li>Default Router: 192.168.0.1</li> <li>DNS Server: 168.95.192.1</li> </ul> |
| Network      | PlatForm:                                                                                                    |
| H.323        | • Platform: 804                                                                                                    |
| Phone        |                                                                                                    |
| System       |                                                                                                    |
|              |                                                                                                    |
|              |                                                                                                    |
|              |                                                                                                    |
|              |                                                                                                    |
|              |                                                                                                    |
|              |                                                                                                    |
|              |                                                                                                    |
|              |                                                                                                    |

# 4.1 Network Configuration on web

Clicking on the "Network" icon on the left banner will bring up following page to allow network configuration.

| Phone    | Network                                                                                                  |
|----------|----------------------------------------------------------------------------------------------------|
| Setting  | Basic:     1. DynamicIP:      2. PPPOE:      1. PPPOE Username:     2. PPPOE Password:     3. Static IP: |
| Overview | 1. IP Address: 192.168.0.50                                                                              |
| Network  | 2. Network Mask: 255.255.0                                                                               |
| H.323    | <ol> <li>Default Router: 192.168.0.1</li> <li>DNS Server: 168.95.192.1</li> </ol>                        |
| Phone    | 4. DINS SCHOOL                                                                                           |
| System   |                                                                                                    |
|          | Others:     1. MAC Address: 0020f0ff009a     2. NTP Server: 195.13.1.153     3. Time Zone: 8 View        |
|          | Set                                                                                                    |
|          |                                                                                                    |
|          |                                                                                                    |

#### 4.1.1 Basic

Please see section 3.1 for an explanation of each field.

### 4.1.2 Others

#### 4.1.2.1 MAC Address

View the MAC Address of the IP Phone. The MAC Address cannot be changed at this screen.

#### 4.1.2.2 NTP Server

Set the NTP (Network Time Protocol) server's IP Address. The phone can use NTP to display the current date and time.

#### 4.1.2.3 Time Zone

Used to specify the time zone. Clicking the "View" icon will display a list of all available time zones. For example, the value should be set to -6 for US Central Time.

# 4.2 H.323 Configuration on web

Clicking on the "H.323" icon on the left banner will display the following page to allow configuration of H.323 related parameters.

| 11100  | 11202 B                                                                             |
|--------|-------------------------------------------------------------------------------------|
| tting  | <ul> <li>H323 Parameters:         <ol> <li>Number: 888777130</li> </ol> </li> </ul> |
|        |                                                                                     |
|        | 2. Password:                                                                        |
|        | 3. H323_ID: AYUR777130<br>4. Reg to GK: ☑                                           |
|        | 4. Keg to VK.                                                                       |
| erview | 2. GK Port: 1719                                                                    |
|        | Z. OKTON.                                                                           |
| work   |                                                                                     |
| 23     |                                                                                     |
| one    | - Forward Mode:                                                                     |
| tem    | Forward Mode:     1. Immediate:                                                     |
|        | 2. Immed Number:                                                                    |
|        | 3. Busy:                                                                            |
|        | 4. Busy Number:                                                                     |
|        | 5. No Answer:                                                                       |
|        | 6. NoAns Number:                                                                    |
|        | 7. NoAns Time: 0                                                                    |
|        | Set                                                                                 |
|        |                                                                                     |
|        |                                                                                     |
|        | Advanced:                                                                           |
|        | 1. Min Media Port: 10000                                                            |
|        | 2. Max Media Port: 10004                                                            |
|        | 3. Fast Connect: 🗹                                                                  |
|        | 4. H245 Mode: • Tunneling O Separate O None                                         |
|        | 5. H4501 On: 🗹                                                                      |
|        | 6. Codec: ⊙ G723 ○ G729 ○ G711u ○ G711a                                             |

#### 4.2.1 H.323 Parameters

Please see section 3.2 for the explanation of each field.

#### 4.2.2 Forward Mode

Please see section 3.4 for the explanation of each field.

#### 4.2.3 Advanced

#### 4.2.3.1 Min Media Port :

The minimum value of the range of the transmitted RTP packet's port.

#### 4.2.3.2 Max Media Port :

The maximum value of the range of the transmitted RTP packet's port.

#### 4.2.3.3 Codec :

The type of the Codec of the transmitted RTP packets.

## 4.3 SIP Configuration on web

Clicking on the "SIP" icon on the left banner will display the following page to allow configuration of SIP related parameters.

| ne     | SIP                                      |
|--------|------------------------------------------|
| tting  | • Sip Parameters:                        |
|        | 1. Account: 430241                       |
|        | 2. PIN: ••••••                           |
|        | 3. Proxy On: 🔽                           |
|        | 4. Proxy Addr: 192.246.69.223            |
| erview | 5. Proxy Port: 5060<br>6. OutbndProxy:   |
|        | 7. Outbnd Proxy IP: Sip.tawfeerphone.com |
| work   | 8. OutbndProxyPrt:                       |
|        | Set                                      |
| one    |                                          |
| tem    |                                          |
|        | • Forward Mode:                          |
|        | 1. Immediate:                            |
|        | 2. Immed Number:                         |
|        | 3. Busy:                                 |
|        | 4. Busy Number:                          |
|        | 5. No Answer: 🗖                          |
|        | 6. NoAns Number:                         |
|        | 7. NoAns Time: 0                         |
|        | Set                                      |
|        |                                          |
|        |                                          |
|        | • Advanced:                              |
|        | 1. Reg From:                             |
|        | 2. Reg To:                               |
|        | 3. Reg Expire: 6000                      |
|        | 4. Min Media Port: 10000                 |
|        | 5. Max Media Port: 10004                 |
|        | 6. Codec: ○G711u ○G711a ○G729 ⊙G723      |

#### 4.3.1 SIP Parameters

Please see section 3.2 for an explanation of each field.

#### 4.3.2 Forward Mode

Please see section 3.4 for an explanation of each field.

#### 4.3.3 Advanced

#### 4.3.3.1 Reg From

Modifies the "From:" field in the SIP / SDP messages. This field should be left empty in most cases.

#### 4.3.3.2 Reg To

Modifies the "To:" field in the SIP / SDP messages. This field should be left empty in most cases.

#### 4.3.3.3 Reg Expire

Modifies the "Expires:" field in the SIP/SDP messages. This will control the re-registration period.

#### 4.3.3.4 Min Media Port

The minimum value of the range of the transmitted RTP packet's port.

#### 4.3.3.5 Max Media Port

The maximum value of the range of the transmitted RTP packet's port.

#### 4.3.3.6 Codec

The type of codec used to transmit RTP packets. In SIP calls, the type of codec used is determined by the called party.

### 4.4 Phone Configuration on web

Clicking on the "Phone" icon will display the following page to allow configuration of phone related parameters.

| Setting                                         | Prefix:     1. International Code:     2. My Country Code:     3. Area Prefix Code:                                                                                                    |
|-------------------------------------------------|----------------------------------------------------------------------------------------------------|
| Overview<br>Network<br>H.323<br>Phone<br>System | Set         1. Ring Volume(0-9): 2         2. Handset Volume(0-9): 5         3. Handfree Volume(0-9): 3         4. CodecTxGain(0-9): 0         5. Ring Type: ③ Type 1 ○ Type 2 ○ Type 3 ○ Type 4 ○ Type 5 ○ Type 6 ○ Type 7 ○ Type 8 ○ Type 9 ○ Type 10 |
|                                                 | 6. RTPLowBW: ☑<br>7. JitterBuffering: ☑<br>Set<br>• Others:<br>1. VAD: ☑<br>2. BG Noise Level(0-9): 0<br>Set                                                                                                    |

#### 4.4.1 Prefix

These entries are used for VoIP systems which require special treatment of country codes, international codes, and area codes.

Any numbers placed in the "My Country Code" and "Area Prefix Code" boxes will be appended to the front of dialed numbers.

Any numbers placed in the "International Code" box will be removed from the front of dialed numbers.

In most cases, these values are not needed and the boxes should be left empty.

#### 4.4.2 Voice

#### 4.4.2.1 Ring Volume

Adjusts the volume of ringing.

#### 4.4.2.2 Handset Volume

Adjusts the volume of incoming calls on the handset.

#### 4.4.2.3 Handfree Volume

Adjusts the volume of incoming calls on the handsfree.

#### 4.4.2.4 CodecTxGain

Adjust the output voice volume.

#### 4.4.2.5 Ring Type

Changes the ringing type(ring pattern) of an incoming call.

#### 4.4.2.6 RTPLowBW

Checking this box will cause the phone to decrease the voice packet bandwidth in the transmit direction. This should only be used if the internet bandwidth is not good enough to support normal packet bandwidth.

#### 4.4.2.7 Jitter Buffering

Checking this box will increase the jitter buffer from 150ms to 400ms. This may improve the received voice quality in some internet connections.

#### 4.4.3 Others

#### 4.4.3.1 VAD

Checking this box will enable Voice Activity Detection. With this feature enabled, the phone will detect if the user is talking and will not send packets when the user is silent. This can help to decrease the bandwidth requirement.

#### 4.4.3.2 BG Noise Level

This value controls the sensitivity of the VAD detection.

# 4.5 System Configuration

Clicking on the "System" icon will display the following page to allow configuration of system related parameters.

This page allows software upgrades, username/password changing, and rebooting (restarting).

| IP Phone                                        | System                                                                                |
|-------------------------------------------------|---------------------------------------------------------------------------------------|
| Setting                                         | Upgrade:     I. FTP Server IP: 192.168.0.23     ImageFile Name: e22h40.bin.gz     Set |
| Overview<br>Network<br>H.323<br>Phone<br>System | Upgrade Now1                                                                          |
|                                                 | • Reboot                                                                              |

#### 5 Call Functions

#### 5.1 Making Calls

To make a call, pick up the handset or press the SPEAKER button, dial the called party's number, and end with "#" key or RE/DIAL.

#### 5.2 Receiving Calls

To answer a call when the phone is ringing, pick up the handset or press the SPEAKER button.

#### 5.3 Check call history (incoming / outgoing / missed calls)

The call history can be displayed on the LCD screen by pressing the " $\leftarrow$ " key or the " $\rightarrow$ " key when the phone is idle.

There are three kinds of call history:

**Incoming** is the record of numbers and time of the last 10 incoming calls when answered

**Outgoing** is the record of numbers and time of the last 10 successful outgoing calls.

**Missed** is the record of numbers and time of the last 10 incoming calls that were not answered

When viewing the call history, press the "MENU/OK" key to do one of the following three actions:

1.Dial – To call the number press the "MENU/OK" key again.

2.Delete – To delete this item from the call history press the DOWN key and then press "MENU/OK"

3.To Phone Book – To add this item to the phone book, press the DOWN key twice and then press "MENU/OK" Name = will appear on the display. A name can be added to this number by using the keypad. When finished, press MENU/OK and the added item will be sorted alphabetically in the phone book.

#### 5.4 Redial

To call the last dialed number (redial), press the "RE/DIAL" key immediately after going off-hook.

#### 5.5 Call Forward

Call forwarding functions can be set via the keypad or by web configuration. Please refer to section 3.5 for more details.

#### 5.6 Call Transfer

This phone supports three types of call transfer. They are ringing transfer, blind transfer and attended transfer.

#### 5.6.1 Ringing Transfer

When a call is incoming and the IP phone is ringing, by pressing the "Transfer" key and then another IP phone's number you can transfer the call immediately to another party without answering the call.

#### 5.6.2 Blind Transfer

With blind transfer, the caller is transferred to a third party without informing the third party who is transferring the call.

Example: A calls B and A wants B to transfer the call to C. B presses the "TRANSFER" button and waits to hear dial tone. Then B dials C's number and hangs up. A is now transferred to C.

#### 5.6.3 Attended Transfer

With attended transfer, the caller is transferred to a third party after the third party is informed.

Example: A calls B and A wants B to transfer the call to C. B presses the "HOLD" and waits for dial tone. Then B dial the C's number and waits for C to answer. B can now inform C of the call transfer. When B hangs up, A is transferred to C.

#### 5.7 Call Hold

As described above, the HOLD button allows attended transfer. If the number of the third party is not dialed in 8 seconds, the phone will go into the "Hold" state. By pressing HOLD again, the call can be continued

#### 5.8 **Phone Book and Speed Dial**

#### 5.8.1 Phone Book

The Phone Book allows 50 names and numbers to be stored. To access the Phone Book press the "PHONE BOOK" button, the display shows 1.Phone Book 2.Speed Dial. Press "MENU/OK." The display now shows 1.Add, 2.Edit, 3.Delete, 4.Delete All

#### 5.8.1.1 Add

After selecting the Phone Book, press "MENU/OK" to select Add. The display will show "Name=". Use the keypad to enter the name and press "MENU/OK". The display now shows "Number=." Use the keypad to enter the number and press "MENU/OK." Press "CANCEL" twice to return to the idle state.

#### 5.8.1.2 Edit

After selecting the Phone Book, press "DOWN" and then "MENU/OK" to select Edit. The display will show all the entries in the Phone Book in alphabetical order. Used the "UP" and "DOWN" keys to scroll to the desired name and press "MENU/OK". The display now shows 1.Name 2.Number. To edit the name, press "MENU/OK". To edit the number, press "DOWN" and then press "MENU/OK". After pressing "MENU/OK" the display will show the current information stored for the name or number. Use the UP and DOWN keys and the keypad to make changes, then press "MENU/OK." Press "CANCEL" four times to return to the idle state.

#### 5.8.1.3 Delete

After selecting the Phone Book, press "DOWN" twice and then "MENU/OK" to select Delete. The display will show all the entries in the Phone Book in alphabetical order. Used the "UP" and "DOWN" keys to scroll to the desired name and press "MENU/OK" to delete this entry. The display will now show the new Phone Book list. Press "MENU/OK" to delete another entry or press "CANCEL" three times to return to the idle state.

#### 5.8.1.4 Delete All

After selecting the Phone Book, press "DOWN" three times and then

"MENU/OK" to select Delete All. The display will show "Are You Sure?". Press "MENU/OK" to delete all Phone Book entries. Press "CANCEL" twice to return to the idle state.

#### 5.8.2 Speed Dial

To access Speed Dial, press the "PHONE BOOK" button, the display shows 1.Phone Book 2.Speed Dial. Press "DOWN" and then press "MENU/OK." The display now shows the ten speed dial locations M1 through M10. The information in these buttons may be viewed or changed.

#### **5.8.2.1 Speed Dial – View Settings**

After accessing the Speed Dial, use the UP or DOWN key to select the desired memory location, then press "MENU/OK" twice. The display will now show Current Setting= XXXXX where XXXXX is the name stored in this location. Press "CANCEL" four times to return to the idle state.

#### 5.8.2.2 Speed Dial – Change Settings

After accessing the Speed Dial, use the UP or DOWN key to select the desired memory location, press "MENU/OK". Then press the "DOWN" key. Then press "MENU/OK." The display will now show a listing of names stored in the phone book. Select the information to be stored and press "MENU/OK." Press "CANCEL" three times to return to the idle state.

#### 6 Attachment

#### 6.1 H.323 Interoperability List

The followings devices that have been tested to be interoperable with the 2747 IP Phone.

#### - Client/Terminal

Microsoft NetMeeting, Version 3.01 OpenH323 Phone, Version 1.6.0 WellTech, LANPhone 101 Sagitta IP Phone RadVision H.323v4 Protocol Stack (IMTC 2002) Leadtek Research Inc., BVP8770 Video Phone (IMTC 2002) Sony Electronics, PCS-6000 / PCS-1600 (IMTC 2002) Aethra Srl (Italy), Vega Pro (IMTC 2002) IBM Corporation, Java-based Voice Server (IMTC 2002) First Virtual Communications, Click To Meet Web Endpoint (IMTC 2002) Innovaphone, IP200 (IMTC 2002) UniData iW200 Cisco7905 IP Phone

#### - GateKeeper

Cisco AS5350 Gatekeeper function Citron Network Inc. Gatekeeper Radvision ProLab GateKeeper Simulator, Version 1.0, October 2001 OpenH323 GateKeeper, Version 1.3.2 GnuGK III (Institute, Institute for Information Industry) GateKeeper, Version 1.0 NexTone Communications Inc., MSW (IMTC 2002) MediaDigm Technology Inc. (Canada), SureKeeper (IMTC 2002) Lucent iMerge gatekeeper Wintel gatekeeper Wintel gatekeeper EZTone gatekeeper Fellink gatekeeper Hivocal gatekeeper

#### - Gateway

D-Link 4-port gateway Vanguard Managed Solutions, Vanguard (IMTC 2002) AudioCodes Ltd., MP108 (IMTC 2002) Cisco Systems Inc., Test Bed#1 (IMTC 2002) Polycom Israel, GW-25 (IMTC 2002) Antek Tech., 2~16 port gateway WellTech gateway Quintum gateway

#### - MCU

OpenH323 MCU, Version 1.1.3 Polycom Israel, MGC-100 (IMTC 2002)

#### - SoftSwitch

ZTE Telcom. Softswitch WalkerSun softswitch

# 6.2 SIP Interoperability List

The following devices have been tested to be interoperable with the 2747 series IP Phone.

#### **Client/Terminal**

-SCS-Client V1.00 -SIPS 2.0.43.11 -SJ-Phone 1.10.187c -X-Lite – FWD V2.0 -Softphone – Simems V0.90Bata27 -Estara V3.0.0.15 -Cisco ATA-186 -Cisco 7905 -BCM SIP Phone -GrandStream SIP Phone

#### **Proxy Server**

-Wparty SIP V0.5.0 -Wparty SIP V0.5.5.2 -Asterisk 0.5.0 -Linux – Vovida V1.5 -SER 0.8.10 -WalkerSun softswitch Gentrice proxy server Inphonex platform DeltaThree platform NEC SV7000 IP PBX

#### **Trunking Gateway**

-Cisco 5300 -Quintum D2400

#### LIMITED WARRANTY

If you purchased this product new in the U.S. or Puerto Rico, **CORTELCO** warrants it against defects in material and workmanship for a period of one (1) year from the date of original purchase. This warranty is in lieu of all other express warranties. During the warranty period, **CORTELCO** agrees to repair or, at its option, replace the defective product, or any part of it without charge for parts or labor. This is your exclusive remedy. This warranty does not cover damage resulting from accident, misuse, abuse, improper installation or operation, lack of reasonable care, the affixing of any attachment not provided by **CORTELCO** with the product and loss of parts. The warranty is voided in the event any unauthorized person alters or repairs the unit.

Telephone companies and ISP's use different types of equipment and offer various types of services to customers. CORTELCO does not warrant that this product is compatible with the type of equipment of any particular phone company, the ISP, or the services provided by them.

**CORTELCO** DISCLAIMS ANY IMPLIED WARRANTY, INCLUDING THE WARRANTY OF MERCHANTABILITY AND THE WARRANTY OF FITNESS FOR A PARTICULAR PURPOSE, AS OF THE DATE ONE YEAR FROM THE ORIGINAL PURCHASE OF THE PRODUCT. **CORTELCO** ASSUMES NO RESPONSIBILITY FOR ANY SPECIAL, INCIDENTAL OR CONSEQUENTIAL DAMAGES.

THIS WARRANTY GIVES YOU SPECIFIC LEGAL RIGHTS, AND YOU MAY HAVE OTHER RIGHTS, WHICH VARY FROM STATE TO STATE. SOME STATES DO NOT ALLOW THE EXCLUSION OR LIMITATION OF SPECIAL, INCIDENTAL OR CONSEQUENTIAL DAMAGES OR LIMITATIONS ON HOW LONG AN IMPLIED WARRANTY LASTS, SO THE ABOVE EXCLUSION AND LIMITATION MAY NOT APPLY TO YOU.

If failure occurs and your 2747 VoIP is in warranty, service shall be provided by returning it to **CORTELCO - Repair Center, 1703 Sawyer Road, Corinth, Mississippi 38834, shipping prepaid**. The product will be repaired or replaced if examination by us determines the product to be defective.

2747001VIPPAK

Revision 5.1

Free Manuals Download Website <u>http://myh66.com</u> <u>http://usermanuals.us</u> <u>http://www.somanuals.com</u> <u>http://www.4manuals.cc</u> <u>http://www.4manuals.cc</u> <u>http://www.4manuals.cc</u> <u>http://www.4manuals.com</u> <u>http://www.404manual.com</u> <u>http://www.luxmanual.com</u> <u>http://aubethermostatmanual.com</u> Golf course search by state

http://golfingnear.com Email search by domain

http://emailbydomain.com Auto manuals search

http://auto.somanuals.com TV manuals search

http://tv.somanuals.com